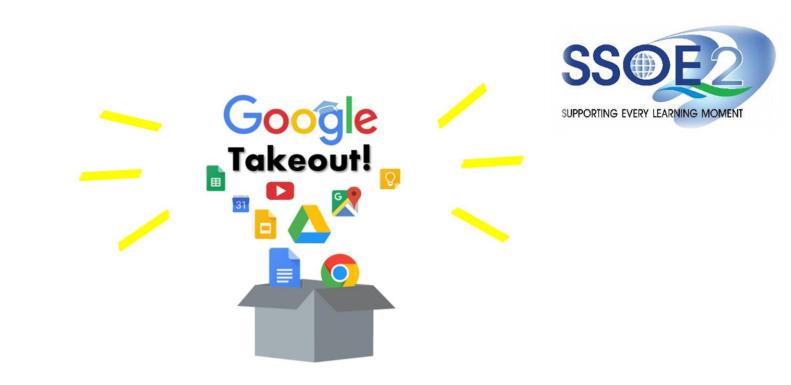

(For Graduating Students) Student iCON users Google Takeout Guide to Back up Student iCON Data v1.1 | 6 October 2023

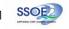

## The following groups of students will **need to back up or export your Student iCON** data by 31 Dec 2023.

- **Pri 6** students proceeding to private or overseas educational institutions, etc.;
- Sec 4/5 students proceeding to polytechnics, Institute of Technical Education (ITE) or private/overseas educational institutions, etc.;
- JC2/MI3 students proceeding to universities, polytechnics or private/overseas educational institutions, etc. and;
- Students from **other levels** proceeding to private or overseas educational institutions, etc.

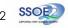

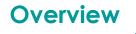

### 1. <u>Part 1</u> - Backup Student iCON data to your personal Gmail Account

| Option A: Transfer your content (applicable to Gmail and Drive apps)Pag | je 4  |
|-------------------------------------------------------------------------|-------|
| Option B: Download your data (applicable to all Google apps)Pag         | je 10 |

2. Part 2 - Backup Student iCON data without personal Gmail Account

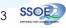

# Note on use of different browser windows for transfer of content

For a more optimal experience when transferring your content with Google Takeout, you are recommended to use 2 different browser windows for login to Student iCON account and personal Gmail account. Please refer to the following for more information for the various web browsers.

**Google Chrome** web browser – 1 browser window for login to Student iCON account and 1 Incognito window for login to personal Gmail account. Refer to this link on how to browse in Incognito mode.

Microsoft Edge web browser – 1 browser window for login to Student iCON account and 1 InPrivate window for login to personal Gmail account. Refer to this link on how to browse in InPrivate mode.

**Safari** web browser – 1 browser window for login to Student iCON account and 1 Private window for login to personal Gmail account. Refer to this link (for iPAD) and this link (for Mac) on how to browse in Private mode.

**Firefox** web browser – 1 browser window for login to Student iCON account and 1 Private window for login to personal Gmail account. Refer to this <u>link</u> on how to browse in Private mode.

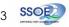

Before logging in below, refer to **slide 4** for more information on the use of the various web browsers.

- Login to Student iCON: <u>http://myaccount.google.com/</u>
- 2 Under "Data & privacy", Click on "Start transfer" on the "Transfer your Content" widget
- Enter your destination account to transfer your data.
  - → Click "SEND CODE"

## <u>Part 1</u> - Backup Student iCON data to your personal Gmail Account <u>Option A:</u> Transfer your content (applicable to Gmail and Drive apps)

| Google Account Q Search Go | ogle Account                                                                                                    |
|----------------------------|----------------------------------------------------------------------------------------------------|
| Home                       | Data & privacy                                                                                                    |
| Personal info              | Key privacy options to help you choose the data saved in your account, the ads y<br>see, info you share with others, and more |
| Data & privacy             | see, into you share with others, and more                                                                                     |
| Security                   | Transfer your content                                                                                                    |
| People & sharing           | Transfer your email and Google Drive files to<br>another Google Account                                                       |
| Payments & subscriptions   | Start transfor                                                                                                    |
| (i) About                  |                                                                                                    |

| Transfer your content<br>Copy and transfer your email and Google Drive files            | . • • |
|-----------------------------------------------------------------------------------------|-------|
| to another Google Account                                                               | M     |
| 1. Enter a destination account                                                          |       |
| Enter the Google Account that will receive your<br>transferred content. Learn more 😰    |       |
| Enter an email address <type account="" destination="" email="" here="" your=""></type> | 0     |

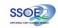

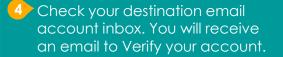

→ Click "Get confirmation code"

5 Copy the confirmation code generated.

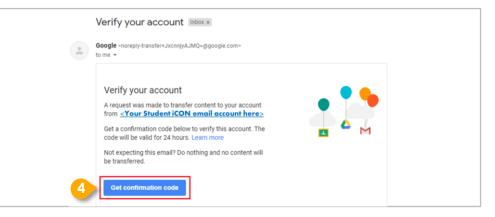

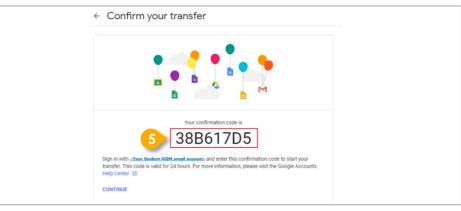

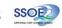

#### 6 Return to Google Takeout.

- → Enter the code under "Verify your destination account"
- → Click "VERIFY"

| ✓ 1. Code sent to <u><your account="" destination="" email=""></your></u> |       |
|---------------------------------------------------------------------------|-------|
| 2. Verify your destination account                                        |       |
| Check your <your account="" destination="" email="">email</your>          |       |
| or a confirmation code and enter it here. It may take                     |       |
| a few minutes for the email to appear in your inbox.                      | ***** |
|                                                                           | _     |
| Enter code                                                                |       |
| 88617D5                                                                   |       |

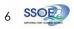

Once destination account has been successfully verified,
 → Click "START TRANSFER"

| ntent to copy and                                                                                                    |                                                                                                    |
|----------------------------------------------------------------------------------------------------|----------------------------------------------------------------------------------------------------|
| P A                                                                                                    |                                                                                                    |
| ent you'd like to copy and transfer to<br>t. People you've shared files with<br>ess to the originals. Learn more ☑<br><u>r Student iCON email&gt;</u> → | nation email>                                                                                                    |
| Details                                                                                                    |                                                                                                    |
| My Drive files, Files you own                                                                                                    | -                                                                                                    |
| All mail                                                                                                    | -                                                                                                    |
|                                                                                                    |                                                                                                    |
|                                                                                                    | ent you'd like to copy and transfer to<br>t. People you've shared files with<br>ess to the originals. Learn more [2]<br><u>r Student iCON email&gt;</u> →<br><u>Otails</u><br>My Drive files, Files you own |

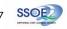

8 All set!

You'll receive an email once the export is complete.

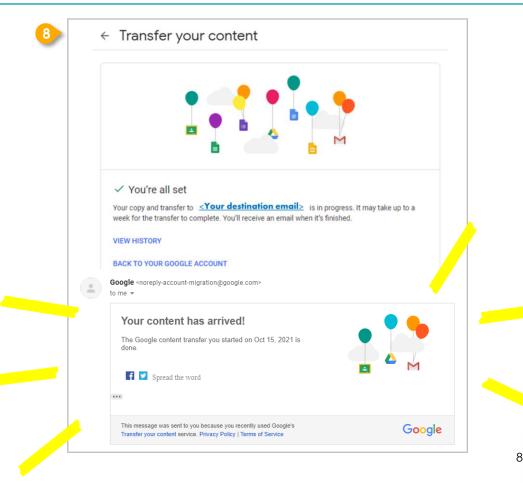

<u>Part 1</u> - Backup Student iCON data to your personal Gmail Account <u>Option B:</u> Download your data (applicable to all Google apps)

- Login to Student iCON: <u>http://myaccount.google.com/</u>
- 2 Click "Data & Privacy" and scroll down.
  - → Click "Download your data"

| ٢ | Home                     | Data from apps and services you                  | use  | · · · · · · · · · · · · · · · · · · ·                         |
|---|--------------------------|--------------------------------------------------|------|---------------------------------------------------------------|
| 1 | Personal info            | Your content and preferences related to the Good |      | es you                                                        |
| ۰ | Data & privacy           | use and third-party apps with access to your acc | ount |                                                               |
| ∂ | Security                 |                                                  |      |                                                               |
| õ | People & sharing         | Apps and services                                |      | Download or delete your data                                  |
| ⊟ | Payments & subscriptions | Content saved from Google                        | >    | Download your data     Make a copy of your data to back it up |
| i | About                    | A summary of your services and data              |      |                                                               |
|   |                          | Third-party apps with account                    |      | Delete a Google service<br>Remove a service you no longer use |
|   |                          | access                                           | >    |                                                               |

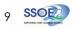

Part 1 - Backup Student iCON data to your personal Gmail Account Option B: Download your data (applicable to all Google apps)

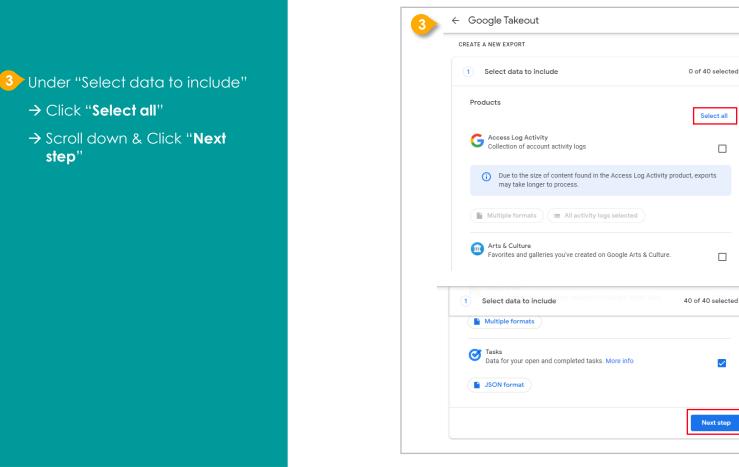

→ Click "Select all"

step"

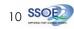

<u>Part 1</u> - Backup Student iCON data to your personal Gmail Account <u>Option B:</u> Download your data (applicable to all Google apps)

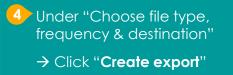

| 2) Choose file type, frequency & destination                     |  |
|------------------------------------------------------------------|--|
| 6 exports                                                        |  |
| File type & size                                                 |  |
| .zip 👻                                                           |  |
| Zip files can be opened on almost any computer.                  |  |
| 2 GB 👻                                                           |  |
| Exports larger than this size will be split into multiple files. |  |
|                                                                  |  |

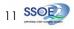

<u>Part 1</u> - Backup Student iCON data to your personal Gmail Account <u>Option B:</u> Download your data (applicable to all Google apps)

#### 5 All set!

You'll receive an email once the export is complete.

|     | TE A NEW EXPORT                                                                                                    |                                           |   |
|-----|----------------------------------------------------------------------------------------------------|-------------------------------------------|---|
| V   | Select data to include                                                                                                    | 40 of 40 selected                         |   |
| Ś   | Choose file type, frequency & destination                                                                                                    |                                           |   |
| Exp | port progress                                                                                                    |                                           |   |
| (   | Google is creating a copy of files from 40 products<br>This process can take a long time (possibly hours or da<br>email when your export is done. | ys) to complete. You'll receive an        |   |
|     | Cancel export + Create another export                                                                                                    |                                           |   |
|     | Your Google data is ready to download                                                                                                    |                                           |   |
| -   | Google Takeout <noreply@google.com><br/>to me ~</noreply@google.com>                                                                              |                                           |   |
|     | G <mark>oo</mark> g                                                                                                    | le                                        |   |
|     | Your account,                                                                                                    | your data.                                |   |
|     | We've finished creating a copy of the Google data yo<br>download your files until November 16, 2021.                                              | ou requested on November 8, 2021. You can | - |
|     | Your download will contain data from 41 products. Manage ex                                                                                       | ports                                     |   |
|     | Download yc                                                                                                    | pur files                                 |   |
|     |                                                                                                    |                                           |   |

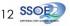

## For more info on transferring your Student iCON data to personal Google account: https://support.google.com/accounts/answer/6386856

# For more info on how to download your Student iCON data: https://support.google.com/accounts/answer/3024190?hl=en

If you encounter any issues, kindly approach your teachers for help. They will log a case with the SSOE 2 Service Desk on your behalf, if necessary.

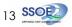

<u>Part 2</u> - Backup Student iCON data without personal Gmail Account <u>Option A</u>: Download your data (applicable to all Google apps)

- Login to Student iCON: <u>http://myaccount.google.com/</u>
- 2 Click "Data & Privacy" and scroll down.
  - → Click "**Download your data**"

| ٢          | Home                     | Data from apps and services you                   | ıuse           |     |                                                               |
|------------|--------------------------|---------------------------------------------------|----------------|-----|---------------------------------------------------------------|
| 1          | Personal info            | Your content and preferences related to the Goog  | gle services y | /ou |                                                               |
| ٩          | Data & privacy           | use and third-party apps with access to your acce | ount           |     |                                                               |
| ð          | Security                 |                                                   |                |     |                                                               |
| Do         | People & sharing         | Apps and services                                 |                | Do  | wnload or delete your data                                    |
| ⊟          | Payments & subscriptions | Content saved from Google                         | >              | ۲   | Download your data<br>Make a copy of your data to back it up  |
| $\bigcirc$ | About                    | A summary of your services and data               |                |     |                                                               |
| $\odot$    |                          |                                                   |                |     |                                                               |
| U          |                          | Third-party apps with account                     |                | Ū   | Delete a Google service<br>Remove a service you no longer use |

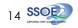

Part 2 - Backup Student iCON data without personal Gmail Account Option A: Download your data (applicable to all Google apps)

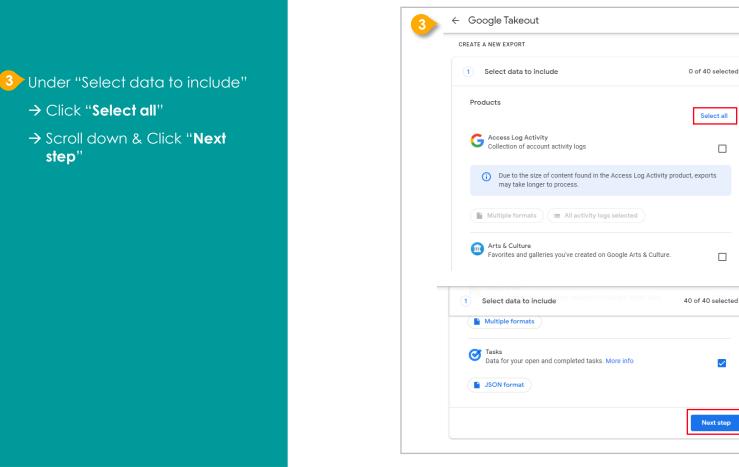

→ Click "Select all"

step"

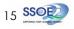

<u>Part 2</u> - Backup Student iCON data without personal Gmail Account <u>Option A</u>: Download your data (applicable to all Google apps)

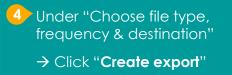

| 2 Choose file type, frequency & destination                      |  |
|------------------------------------------------------------------|--|
| 6 exports                                                        |  |
| File type & size                                                 |  |
| .zip 👻                                                           |  |
| Zip files can be opened on almost any computer.                  |  |
| 2 GB 👻                                                           |  |
| Exports larger than this size will be split into multiple files. |  |
|                                                                  |  |

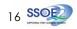

<u>Part 2</u> - Backup Student iCON data without personal Gmail Account <u>Option A</u>: Download your data (applicable to all Google apps)

#### 5 All set!

You'll receive an email once the export is complete.

|        | IEW EXPORT                                                                                                    |                                   |   |
|--------|----------------------------------------------------------------------------------------------------|-----------------------------------|---|
| ✓ S    | elect data to include                                                                                                    | 40 of 40 selected                 |   |
| ✓ c    | hoose file type, frequency & destination                                                                                                    |                                   |   |
| Export | rogress                                                                                                    |                                   |   |
| U Th   | bogle is creating a copy of files from 40 products<br>is process can take a long time (possibly hours or days) to co<br>nail when your export is done. | omplete. You'll receive an        |   |
|        | Cancel export + Create another export                                                                                                    |                                   |   |
| Yc     | our Google data is ready to download                                                                                                    |                                   |   |
|        | <b>ogle Takeout</b> <noreply@google.com><br/>ne ▼</noreply@google.com>                                                                                 |                                   |   |
|        | Google                                                                                                    |                                   |   |
|        | Your account, your                                                                                                    | data.                             |   |
|        |                                                                                                    |                                   |   |
|        | We've finished creating a copy of the Google data you request<br>download your files until November 16, 2021.                                          | sted on November 8, 2021. You can | - |
|        |                                                                                                    | sted on November 8, 2021. You can | - |
|        | download your files until November 16, 2021.<br>Your download will contain data from 41 products.                                                      |                                   |   |

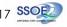

# For more info on how to download your Student iCON data: https://support.google.com/accounts/answer/3024190?hl=en

If you encounter any issues, kindly approach your teachers for help. They will log a case with the SSOE 2 Service Desk on your behalf, if necessary.

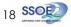